# **WebAccess/GNC**

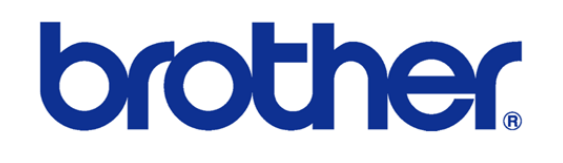

## B00 & C00 &D00 Series

2023/12/25 Version: V1.1 Neal.Chen

# **STEP 0: 確認已安裝 WebAccess/CNC V2.0.17 之後的版本**

在 WebAccess/CNC V2.0.17 之後安裝的版本 在 CNC Explorer 的 driver 設定

時會出現 brother 的連線設定選項如下

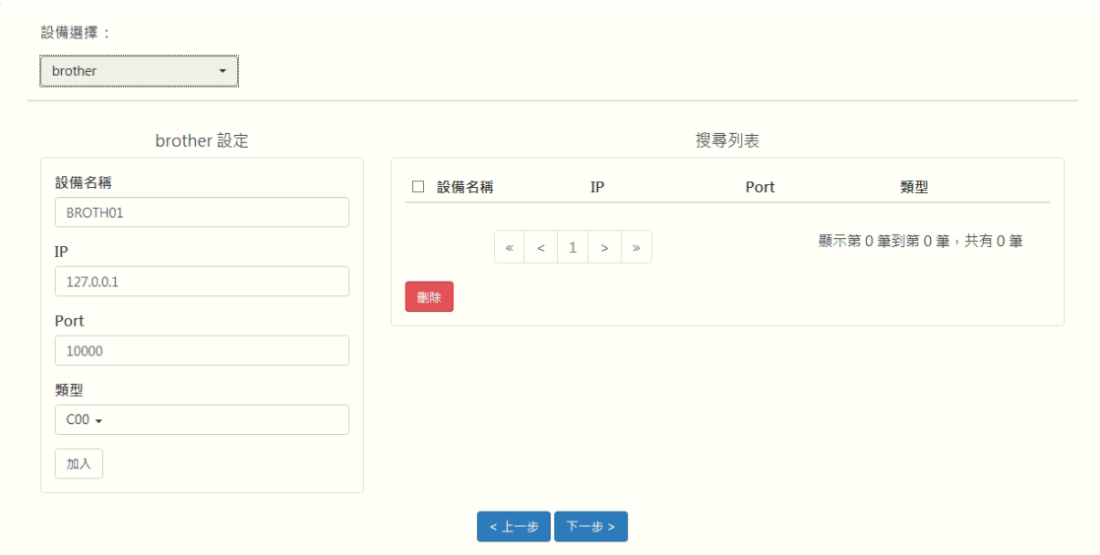

使用者可以根據 brother CNC 的銘牌來選擇 B00 或 C00 或 D00 的類型, 原廠

預設開放的端口為 10000

## **STEP 1: Ethernet IP & Port Setting**

/數據庫/通信參數

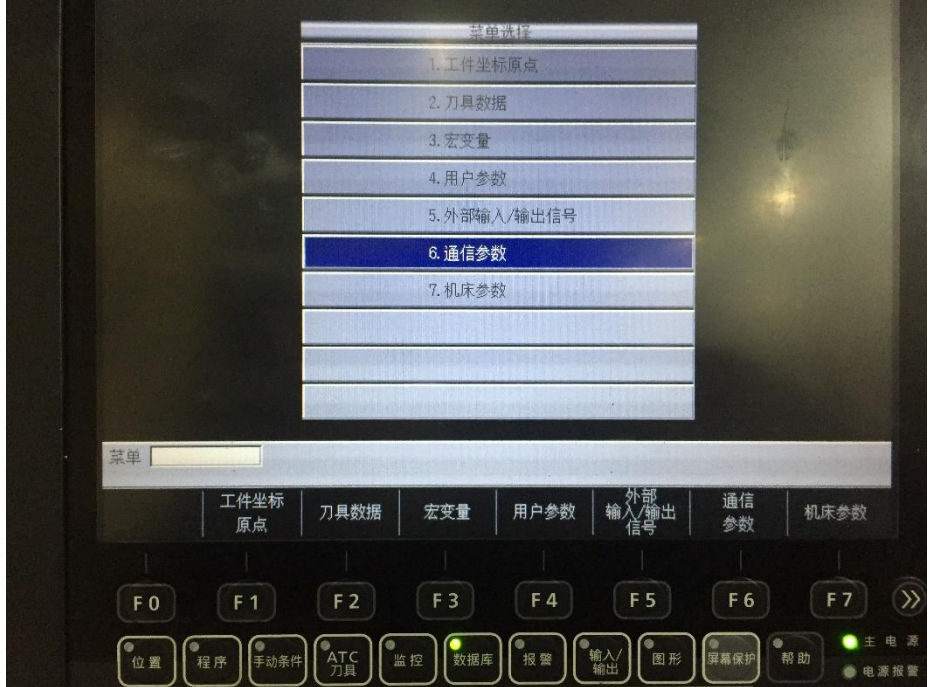

設置連網所需參數的 IP 地址, 端口編號及掩碼位的相關設定 EX:

IP 地址: 192.168.1.5 端口號: 10000 掩碼位: 255.255.255.0

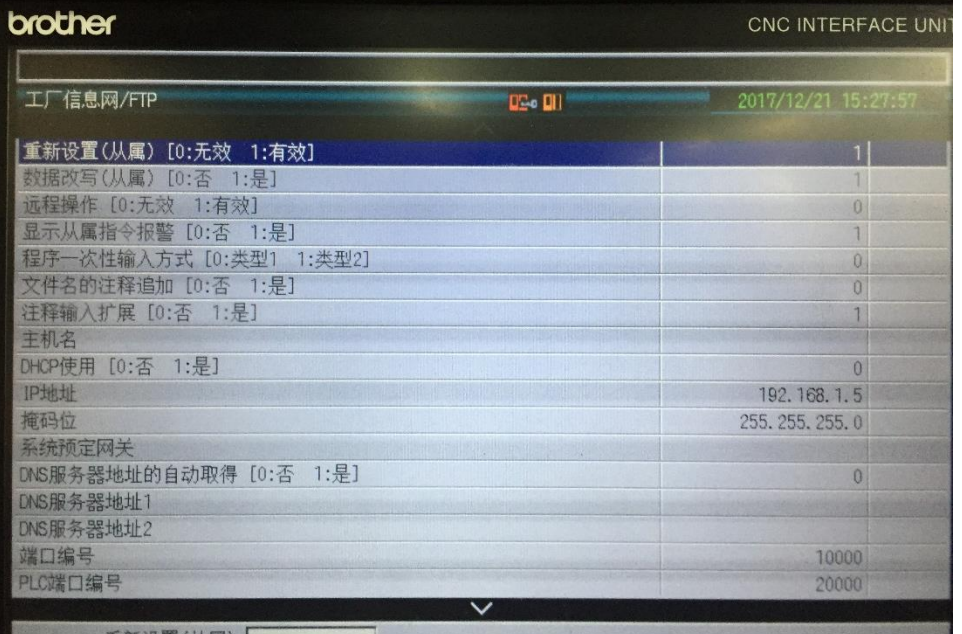

若要支持數據寫入則需開啟數據改寫, 若要進行外部的數據讀取及寫入功能則 必須開啟遠程操作

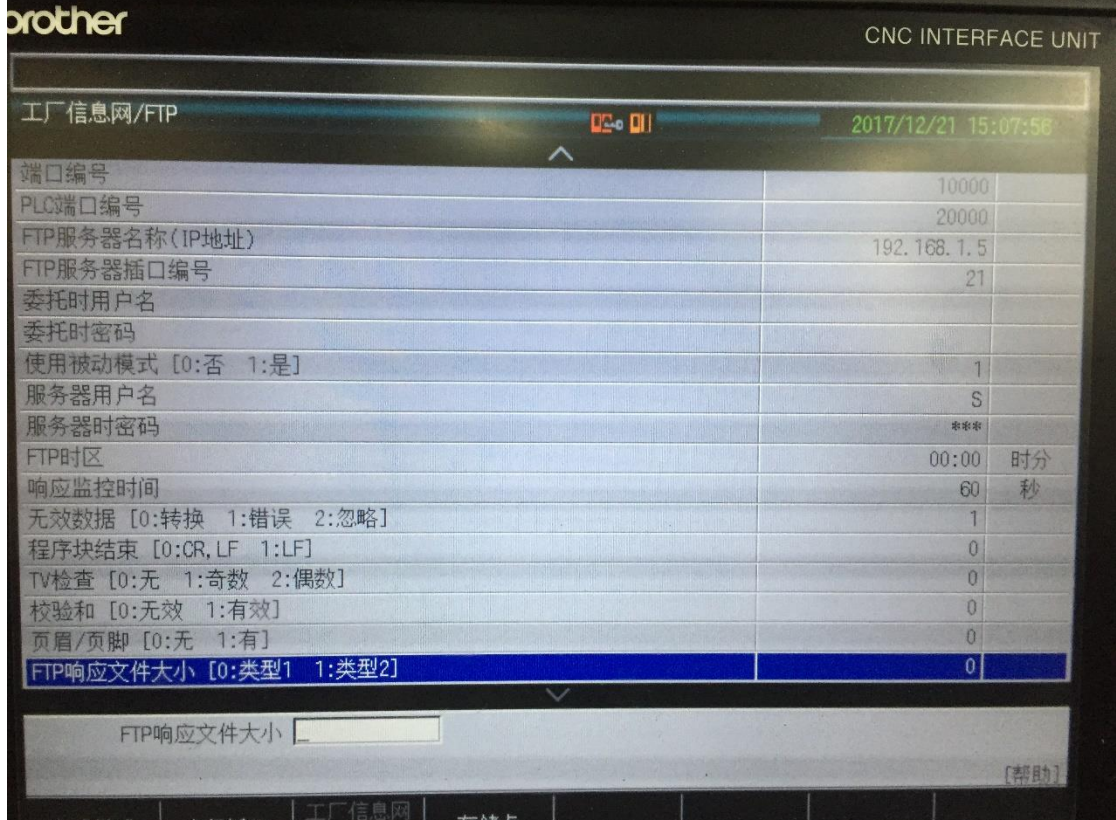

如果要使用 FTP 時, 需要設定 FTP 的相關參數如 IP, Port, user name, password 等

#### 較新的機種會有網路限制存取的設定 請記得開啟為 1 (Yes)

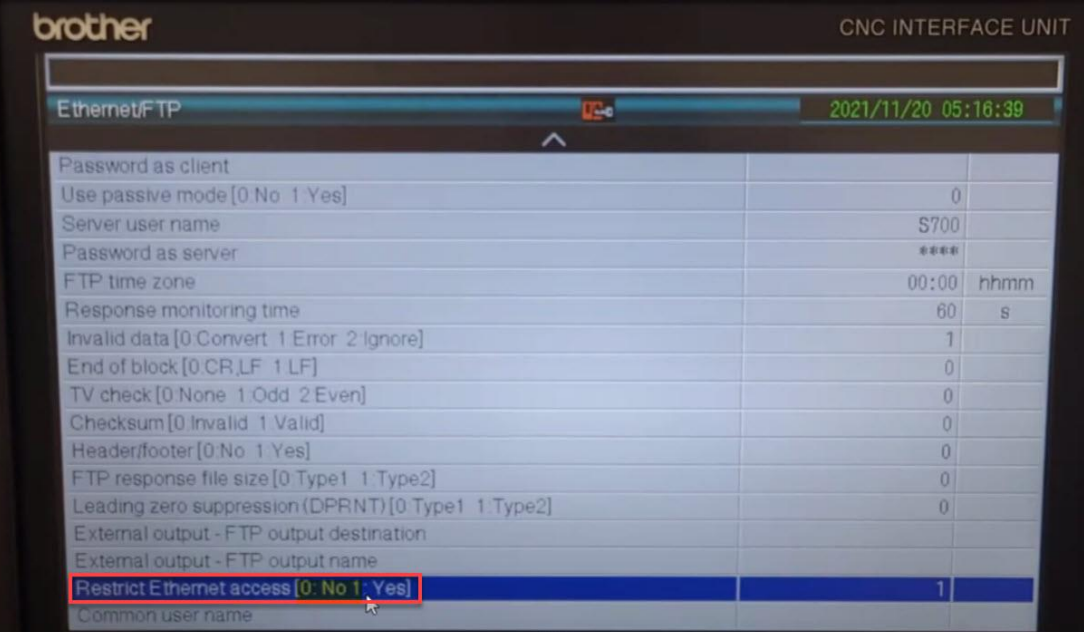

#### 請根據主機板保留的網孔位置進行連接如圖

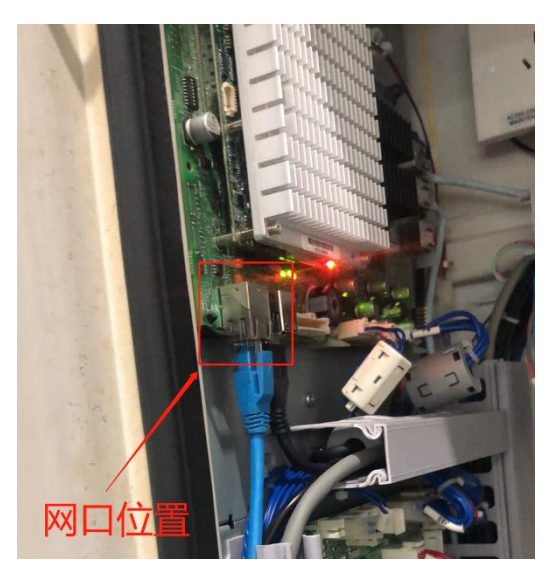

### **STEP 2: brother 網路連線測試**

● 先使用 Telnet 工具測試連線 CNC 端口是否開啟

telnet *IP address* port number

EX: telnet 192.168.1.5 10000

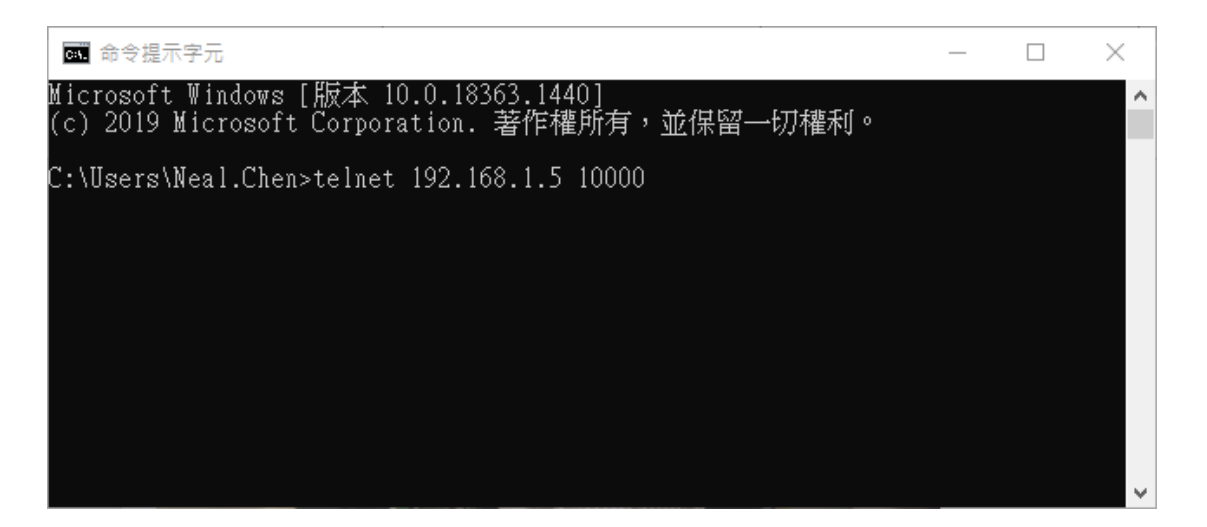

## **STEP 3: CNC Explorer 設定**

#### 執行 CNC Explorer

#### CNC Driver 選擇 brother 設定

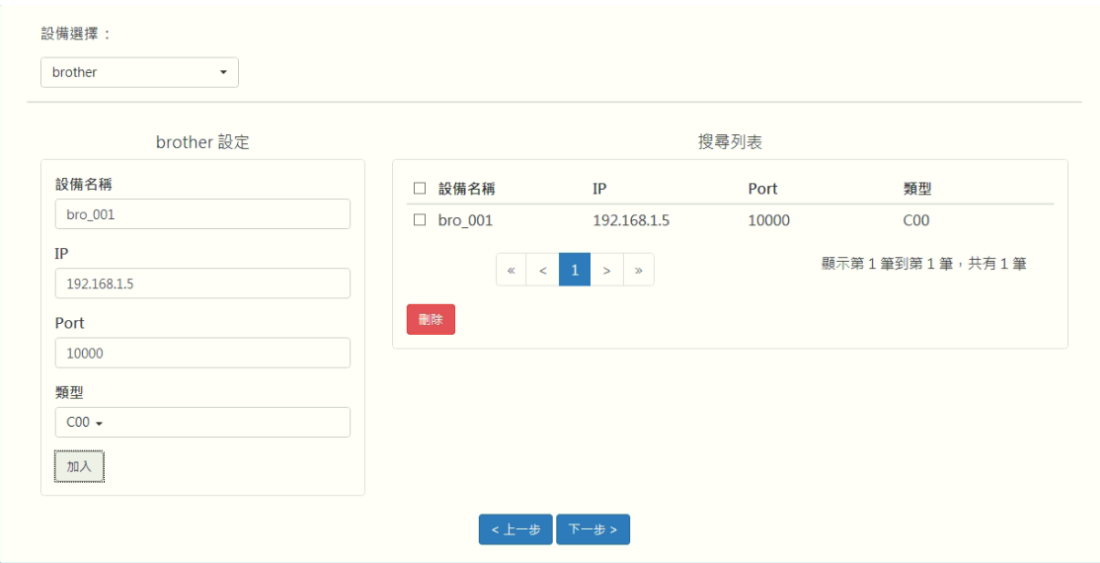

EX:

可以參考 WebAccess CNC 的使用手冊自行增加或刪除測點配合實際需求

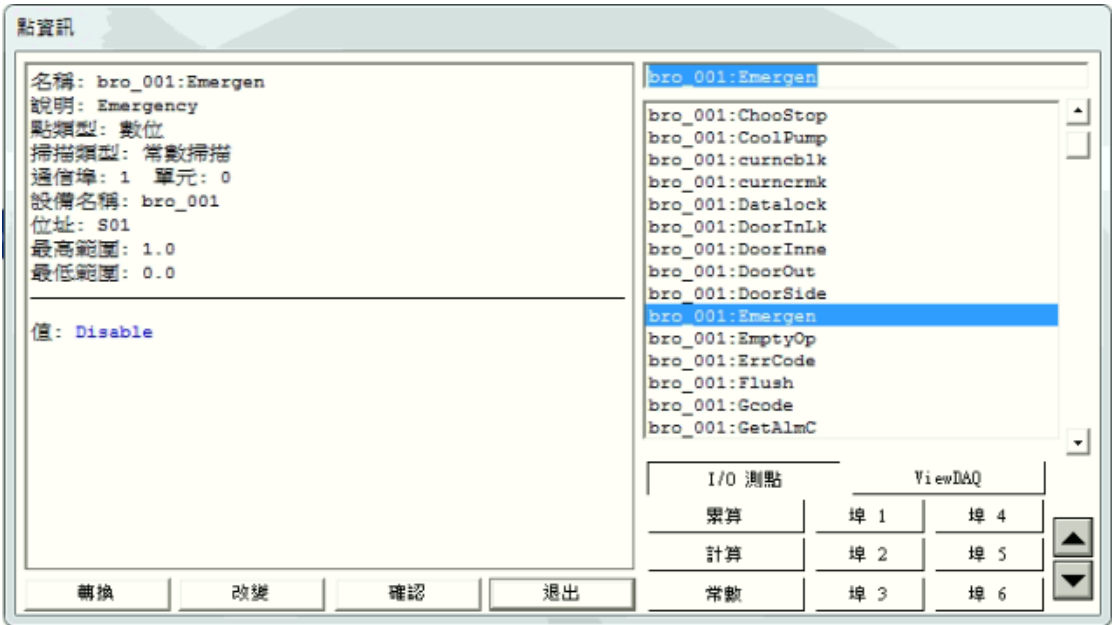